číslo: 16/2006 datum: 15.12.2006

Věc: MP 16/2006 – Majetek – nastavení kontací pohybů majetku

Zpracovatel: Ing. Jana Ptáčková

#### Určeno: Uživatelé EIS AV ČR

Tento metodický pokyn upravuje změny účtového rozvrhu při přechodu ústavů AV ČR z právní formy státních příspěvkových organizací na veřejné výzkumné instituce podle zákona č. 341/2005 Sb.

# Majetek – nastavení kontací pohybů majetku

### 1.1 Úprava účtového rozvrhu

Než začneme s úpravou kontací pohybů majetku, je nutné provést několik úprav v účtovém rozvrhu.

Pro potřeby sledování nákladů na odpisy doporučujeme oddělení analytických účtů pro odpisy majetku pořízeného z dotace a odpisy majetku pořízeného z vlastních zdrojů. Dále je nutné analyticky rozčlenit účet FRM dle závazné metodiky KAV.

Úpravy účtového rozvrhu provedeme v Číselníky/Účtová osnova/Rozvrh/Účtový rozvrh. Nové účty povinné pro VVI omezíme platností účtu obdobím od 00/07.

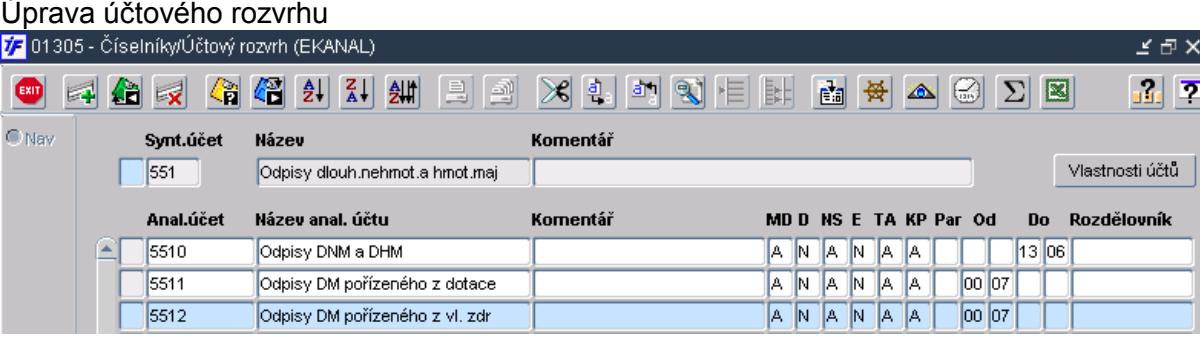

#### 1.2 Nastavení kontací pro zařazení majetku

Zařazení úplatně nabytého majetku

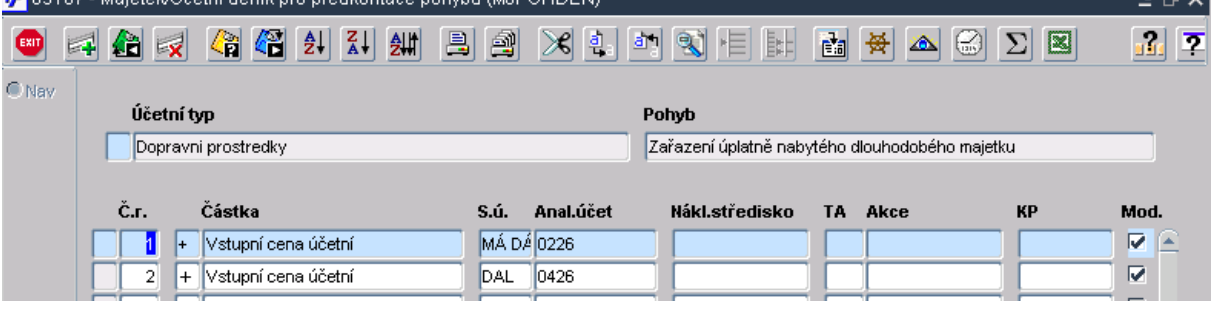

### Zařazení bezúplatně nabytého majetku

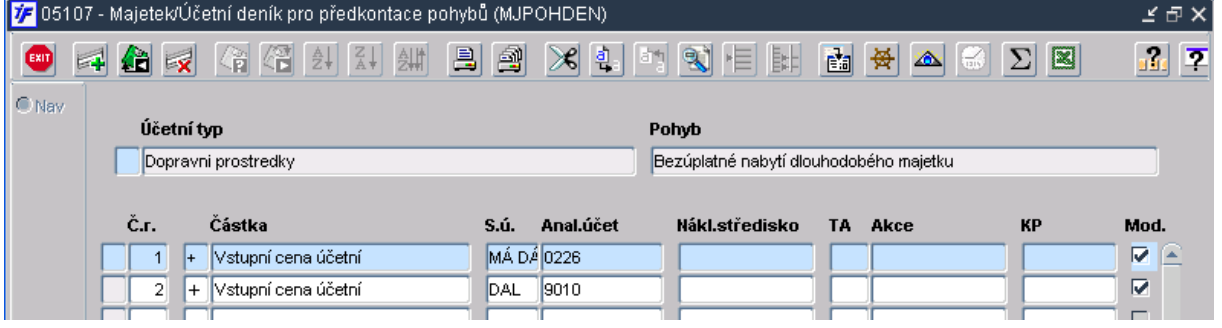

# 1.3 Nastavení odpisů

Generovaný účetní odpis – odpis, který se generuje každý měsíc na základě odpisového plánu

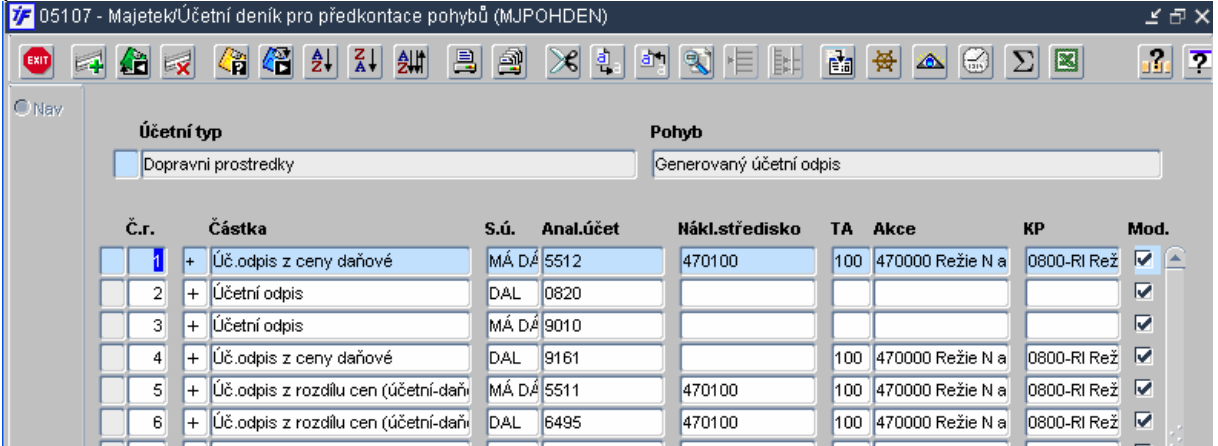

Odpis generovaný při vyřazení – obdoba běžného měsíčního odpisu, který se generuje před vyřazením a ovlivňuje tak zůstatkovou účetní cenu

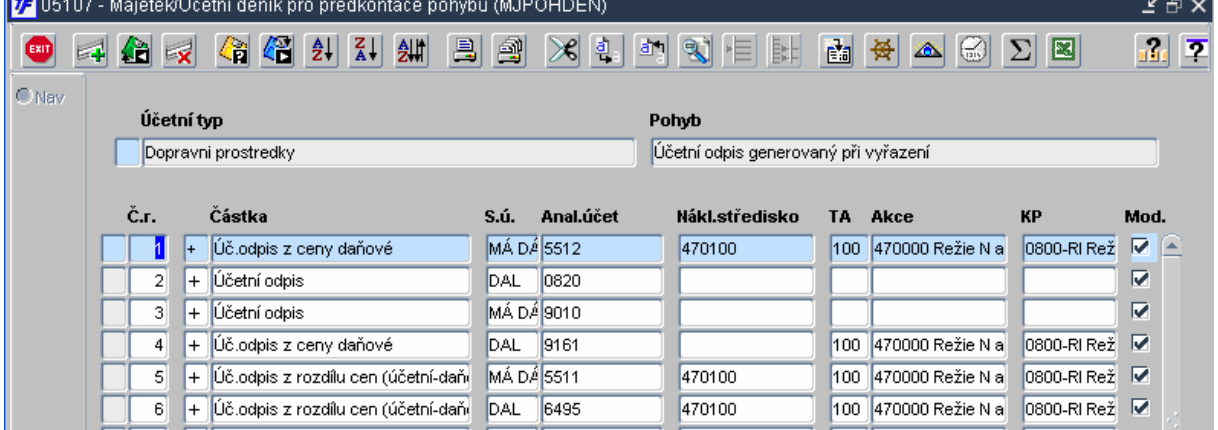

V případě nastavení kontace nákladových účtů a jiných účtů, u kterých se účtuje se zdrojem (TA/Akce/KP) upravte nastavení zakázek podle nově platných zakázek pro rok 2007.

Pokud máte zdroj nastavený na inventární kartě a v číselníku předkontací se na tuto kartu odkazujete (nastavení pomocí parametrů I, N, A atd.), bude nutné provést změnu zdroje přímo na kartě.

## 1.4 Vyřazení majetku

Prodej majetku – vyřazení majetku s následným prodejem

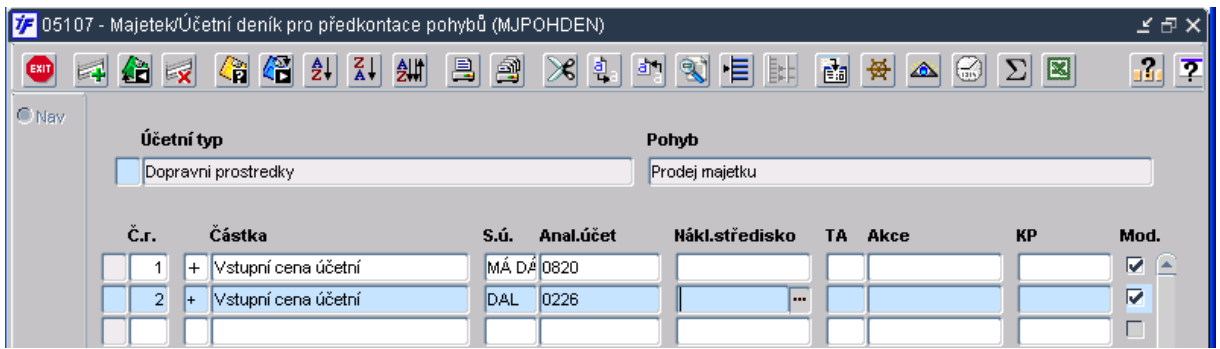

Likvidace majetku – vyřazení majetku likvidací na základě rozhodnutí škodní komise, zůstatková cena je z účtována do nákladů

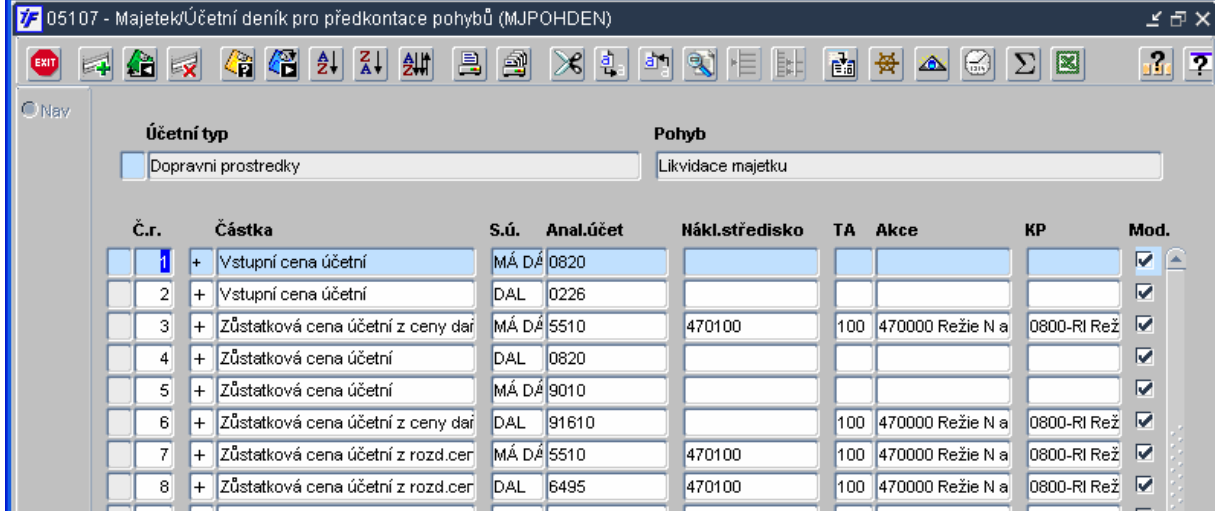

#### 1.5 Kontace majetkových pohybů

#### Pořízení DHM z dotace a z vlastních zdrojů

(z přijatých prostředků na pořízení DHM - § 25 zák. č. 341/2005 Sb.)

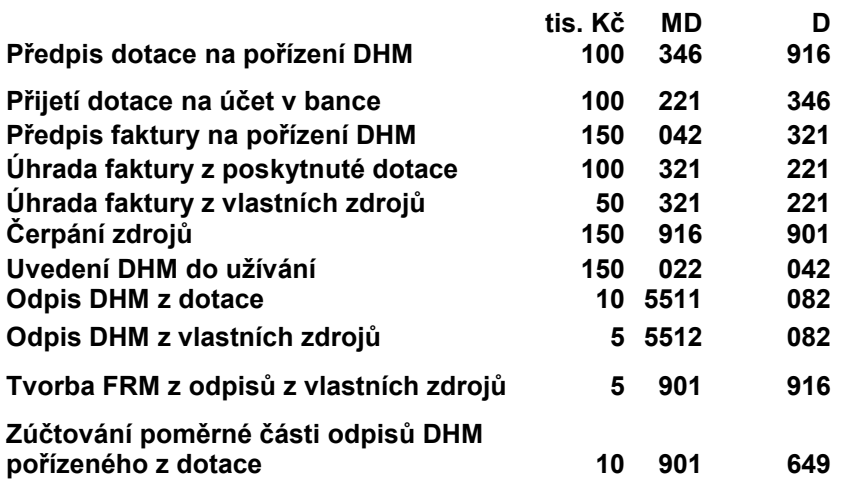

Snížení vlastního jmění

# 2 Pokladna

# 2.1 Úprava účtového rozvrhu

VVI pro účtování pokladny používá nový účet 211. Tento účet bude nutné nově nastavit v účtovém rozvrhu Číselníky/Účtová osnova/Rozvrh/Účtový rozvrh.

Členění účtu 211 doporučujeme zachovat tak, jak jste členili doposud účet 261.

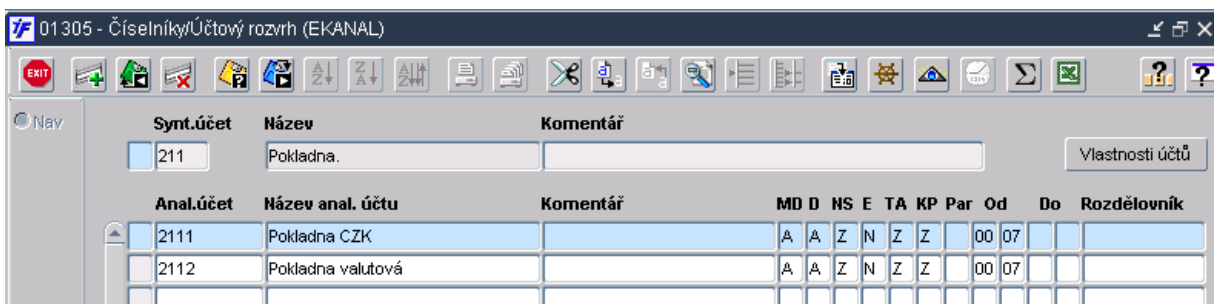

# 2.2 Změna účtu v číselníku pokladen

Než otevřete období 01/07 pro pokladnu a pořídíte první lednový pokladní doklad bude nutné změnit kontaci pokladen ve Finance/Pokladna/Číselníky/Pokladny. Bude nutné smazat stávající analytický účet 261 a z číselníku si dotáhnout nový analytický účet 211.

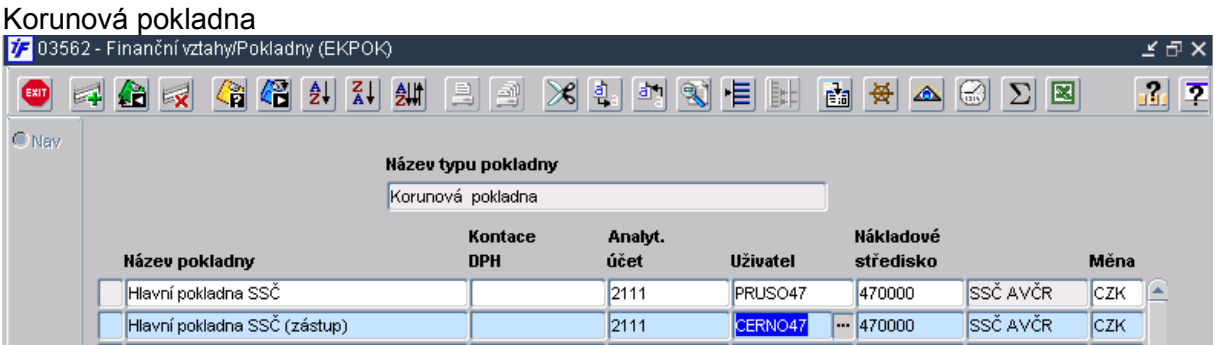

### Valutová pokladna

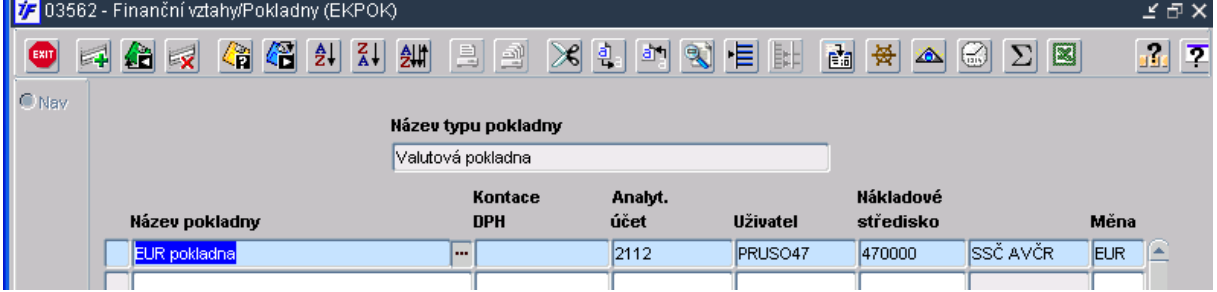

# 2.3 Otevření druhého období

Jakmile změníme nastavení analytického účtu, otevřeme druhé období 01/07 v Finance/Pokladna/Měsíční zpracování/Otevření druhého období.

### 2.4 Úprava účelů plateb

V číselníku účelů plateb Finance/Pokladna/Číselníky/Účel platby zkontrolujte přednastavenou kontaci pohybů a v případě změny analytického účtu pro pohyb proveďte změnu analytického účtu v účelu plateb.

# 3 Banka

### 3.1 Úprava účtového rozvrhu

VVI pro účtování banky používá nový účet 221, nebudeme již členit účet bankovního účtu na běžná účet, FKSP a ostatní běžný účet. Tento účet bude nutné nově nastavit v účtovém rozvrhu Číselníky/Účtová osnova/Rozvrh/Účtový rozvrh.

Členění účtu 221 doporučujeme zachovat tak, jak jste členili doposud účty 241, 243 a 245..

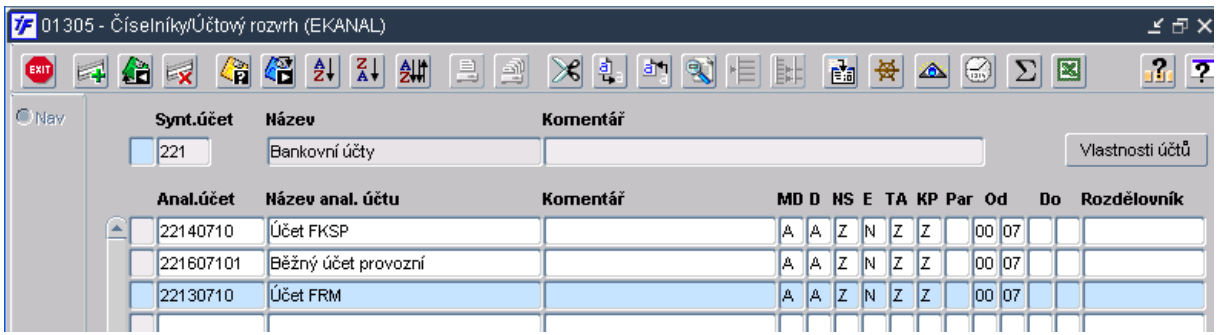

### 3.2 Nastavení analytického účtu u vlastního bankovního účtu

#### a.) Banka Vám zachová stejné číslo účtu

Jakmile budete mít všechny prosincové výpisy k tomuto účtu ve stavu Uzavřen, proveďte změnu analytického účtu v číselníku vlastních bankovních účtů.

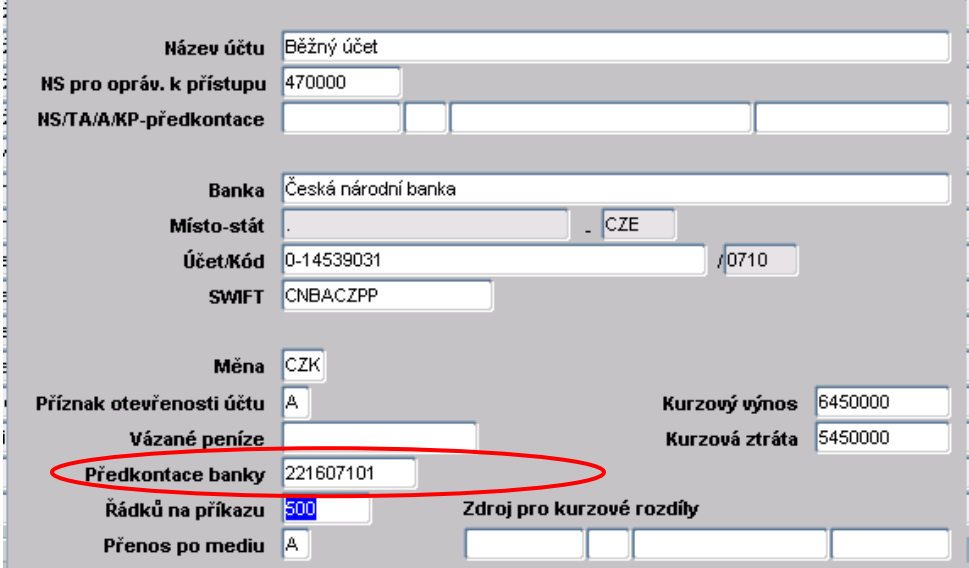

### b.) Banka provede zrušení účtu a založí nový bankovní účet

Před zapsáním prvního lednového výpisu založte nový vlastní bankovní účet ve Finance/Banka/Číselníky/Vlastní bankovní účty

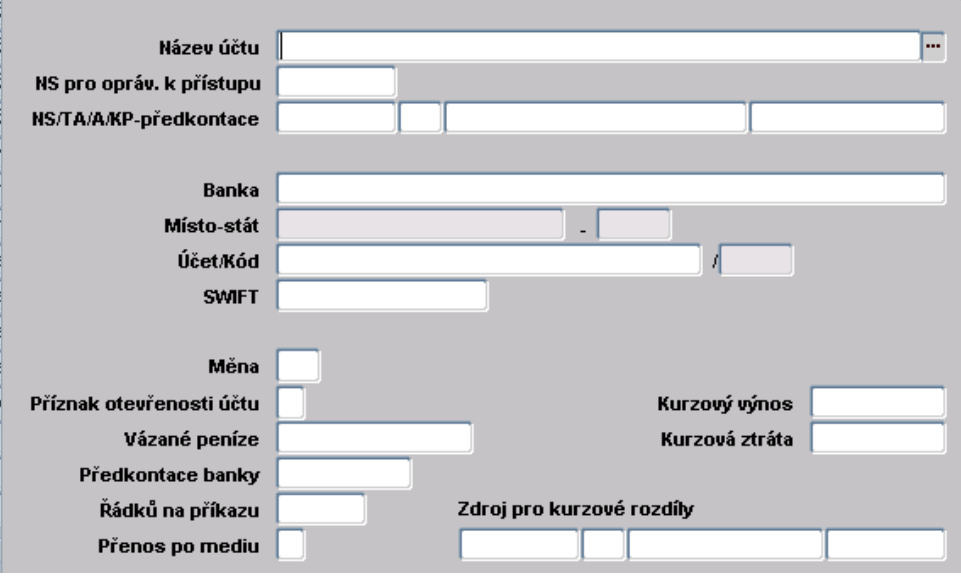

### 3.3 Elektronické bankovnictví

V případě, že Vám banka změní pro potřeby elektronického bankovnictví klientské číslo, pošlete kopii první strany smlouvy o elektronickém bankovnictví na adresu fis@utia.cas.cz